## **Grants Portal: Adding and Updating Personnel**

- 1. Log in to your Grants Portal account (grantee.fema.gov)
- 2. Go to your Organization Profile

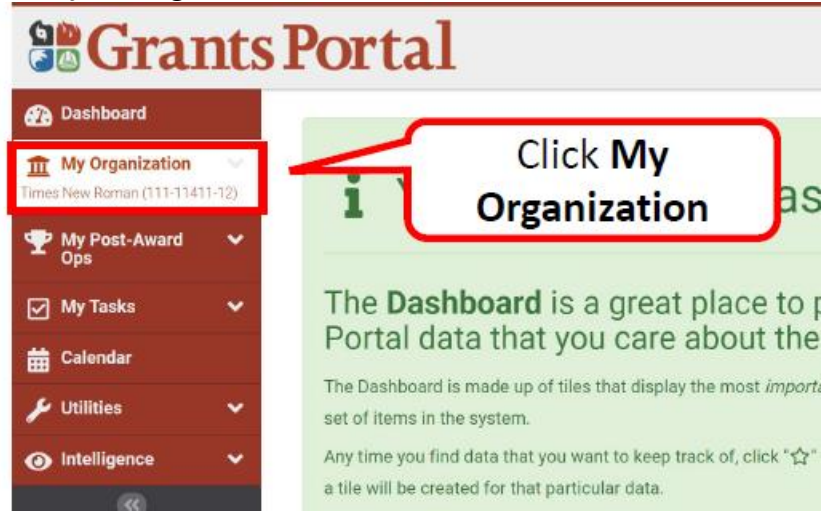

3. On the Personnel drop down, click the Manage button on the right hand side:

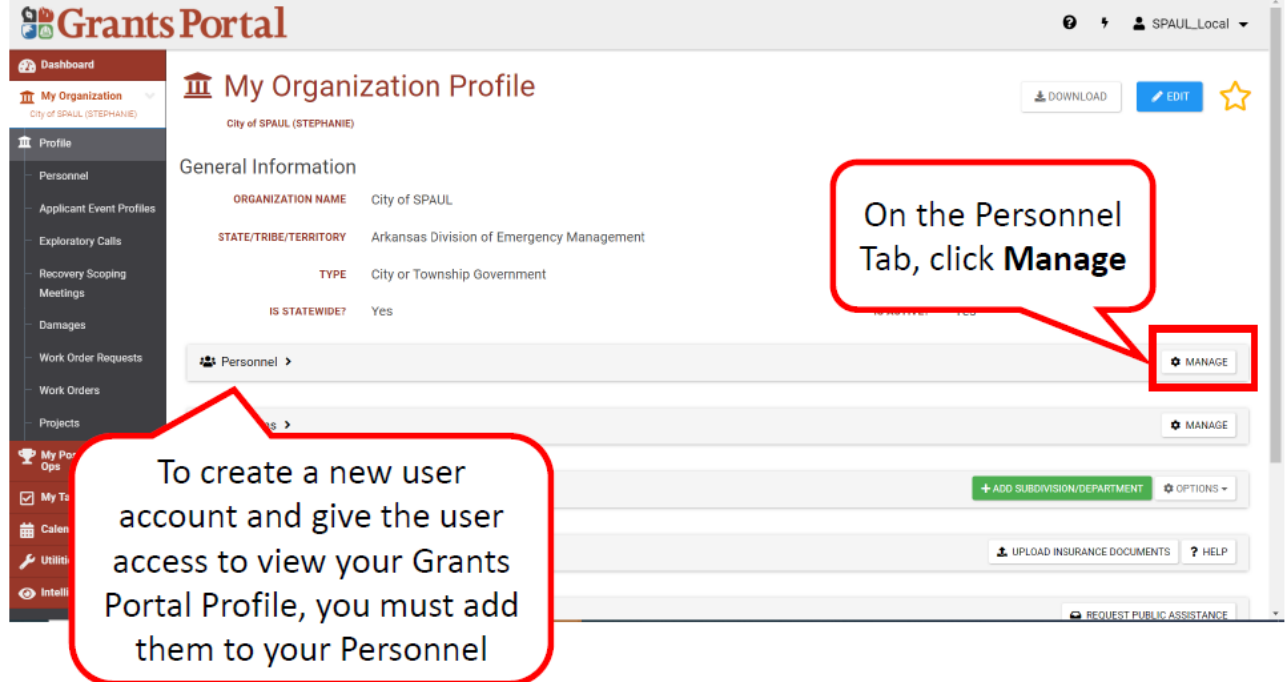

4. To Add new personnel, click the green +CREATE button:

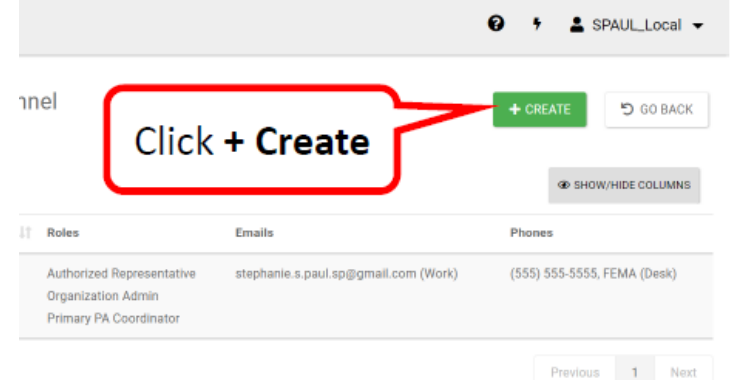

5. When a pop comes up, select the type of Personnel you are adding:

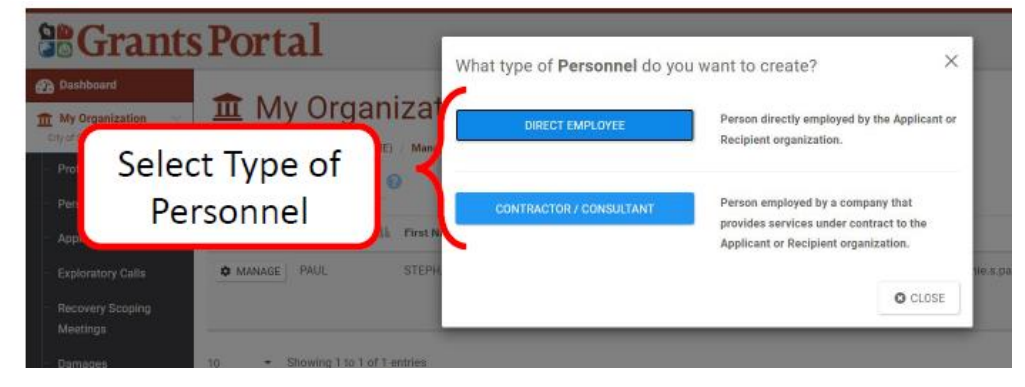

6. To add a direct employee, you will need to enter their contact information, then click SAVE:

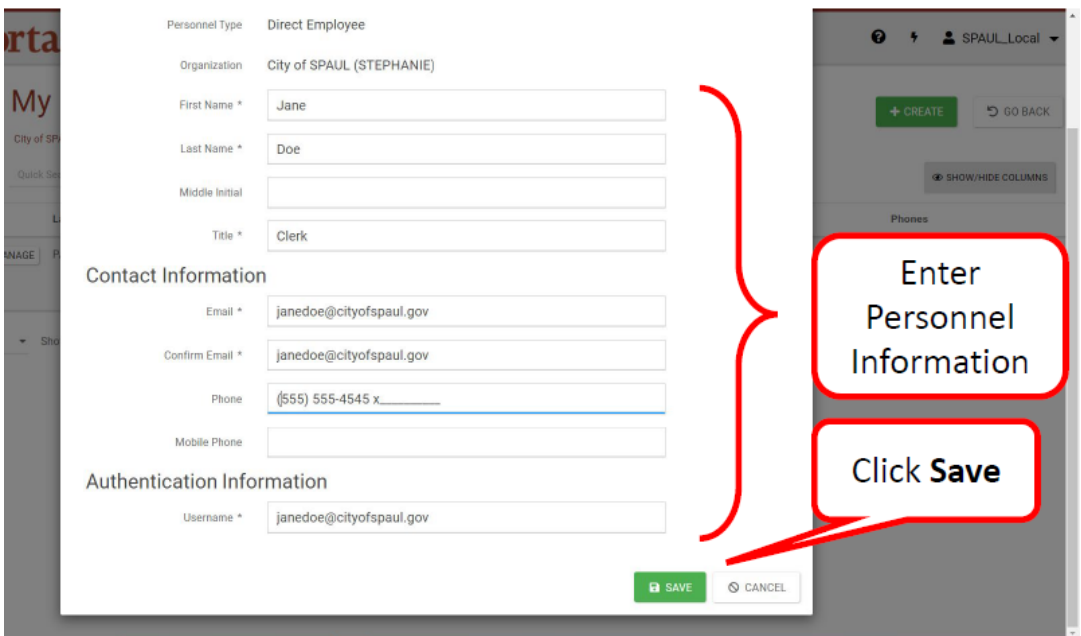

All personnel must have a valid e-mail address in order to be added to Grants Portal. 7. After you click SAVE, you will be taken back to the Manage Personnel screen:

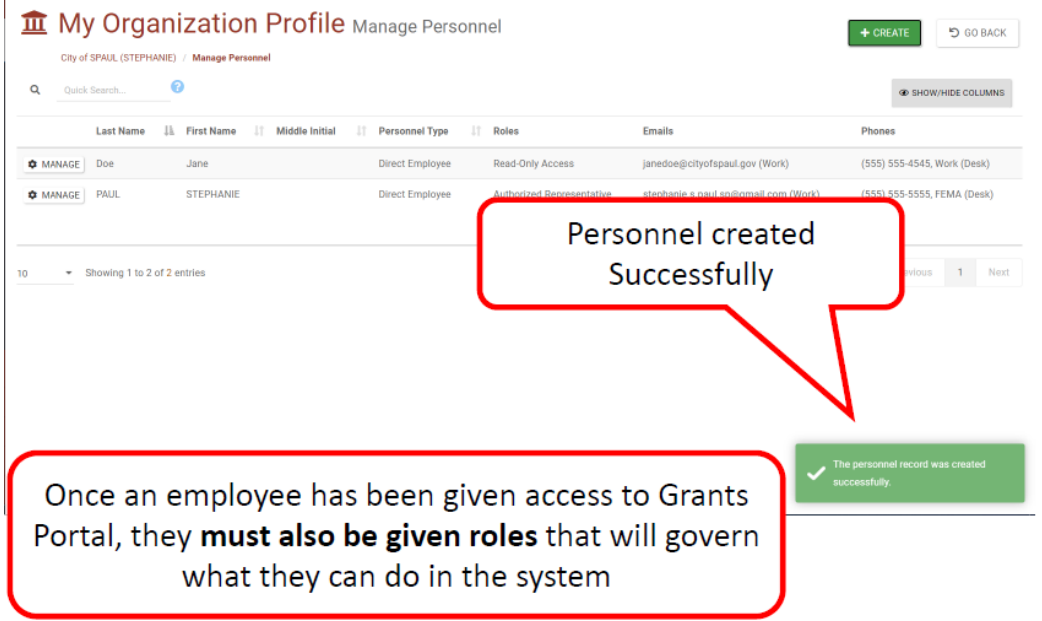

- 8. New users will receive an e-mail from Grants Portal that contains their temporary password and instructions for logging in.
- 9. New users have 48 hours to log in to the system and update their temporary password.
- 10. To edit existing personnel, or assign roles, you will need to click the MANAGE icon to the left of the person's name: initial

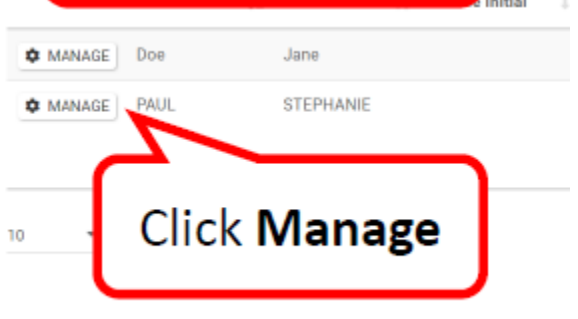

11. To assign roles in Grants Portal, click the Roles drop down:

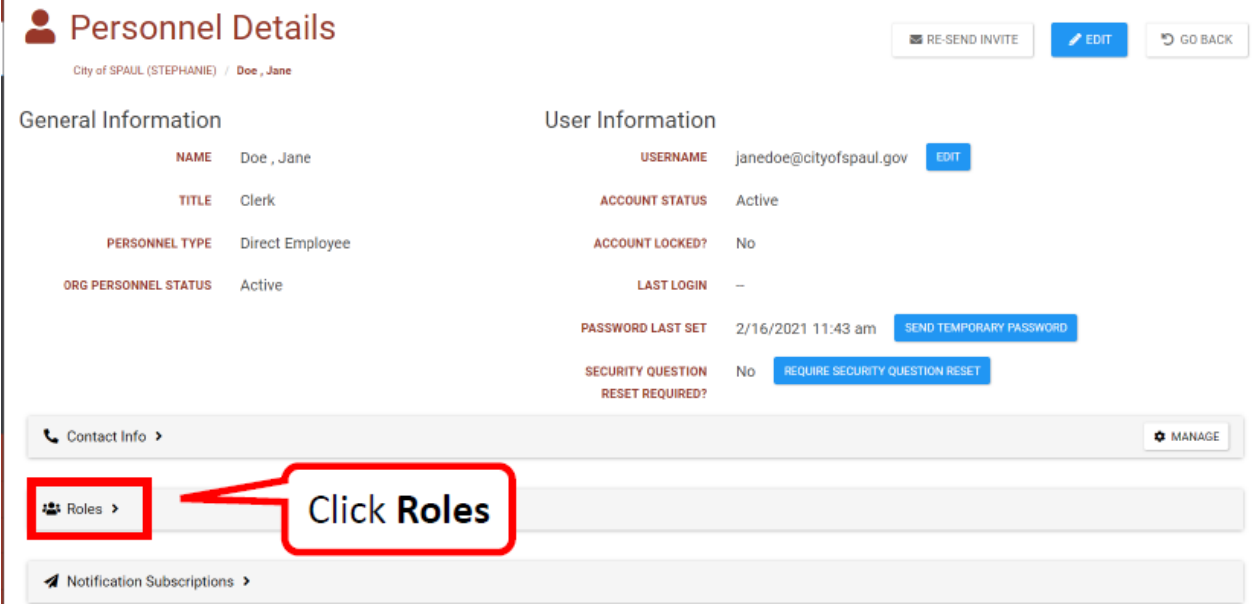

12. Then click the MANAGE icon on the left-hand side of the Roles drop down:

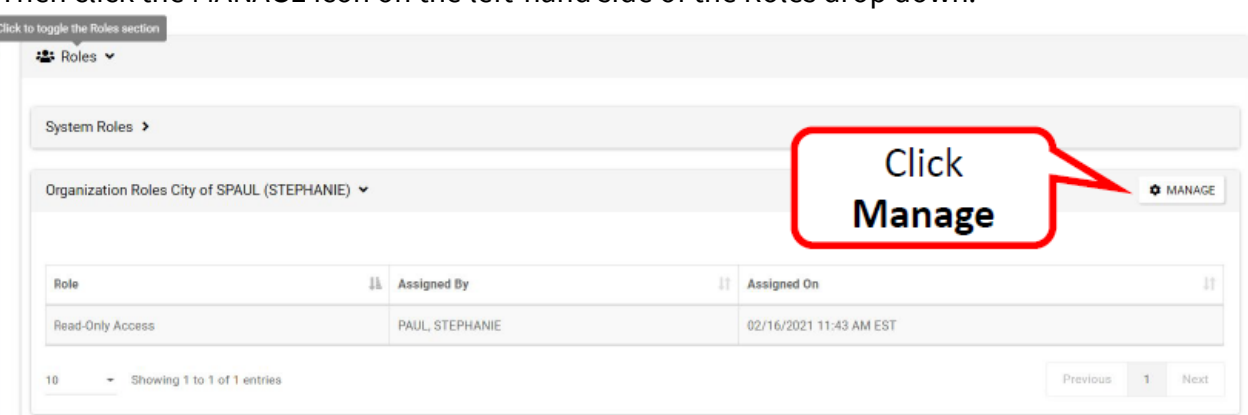

13. All personnel are granted Read Only access as a default role. To give personnel access and permission to make changes to your organization, you must select their roles:

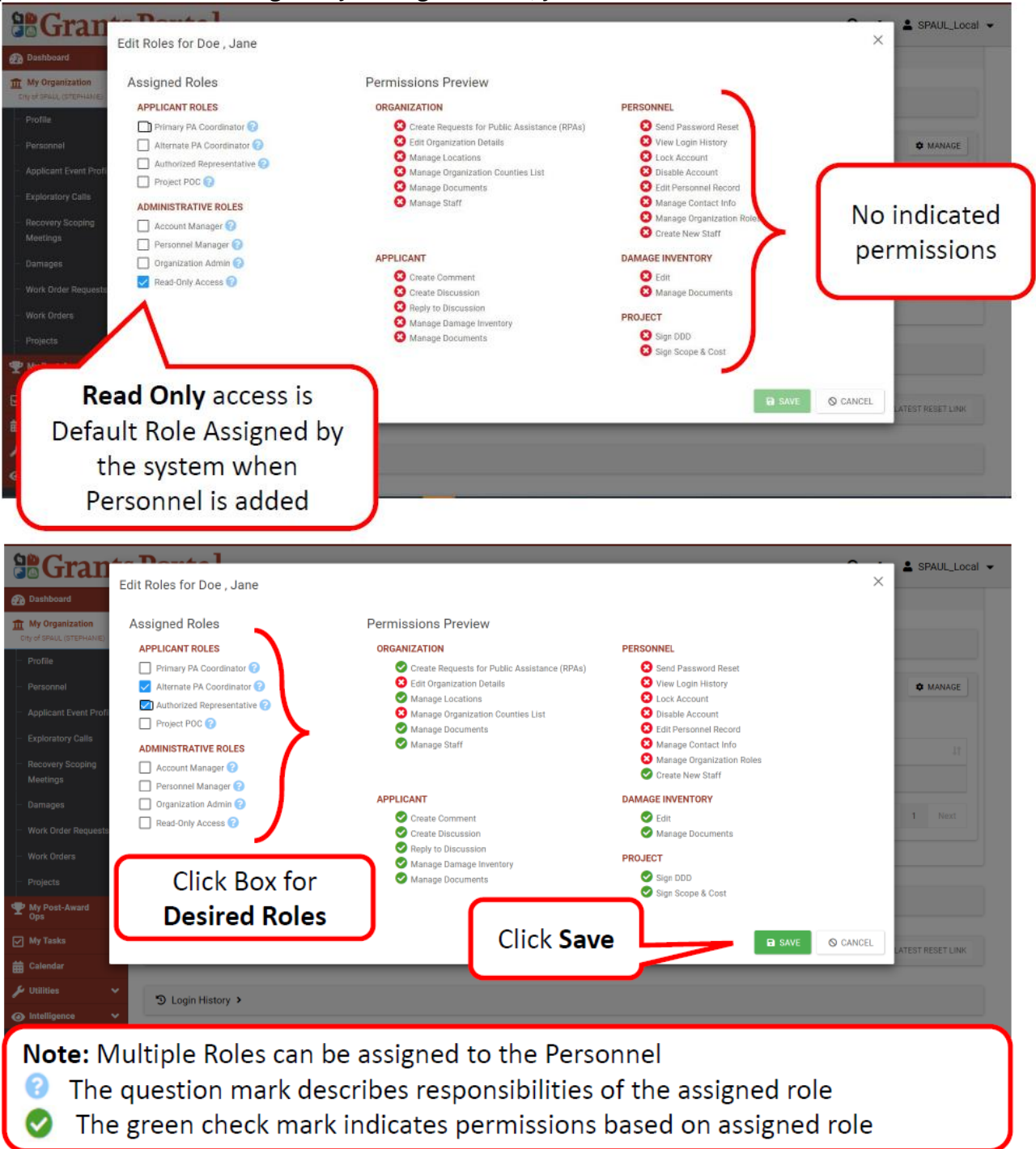

Once you've checked the boxes next to the roles you want to assign, click the green SAVE icon at the bottom right of the screen.

14. You will be taken back to the Personnel profile screen and should see the roles you just assigned under that person's roles:

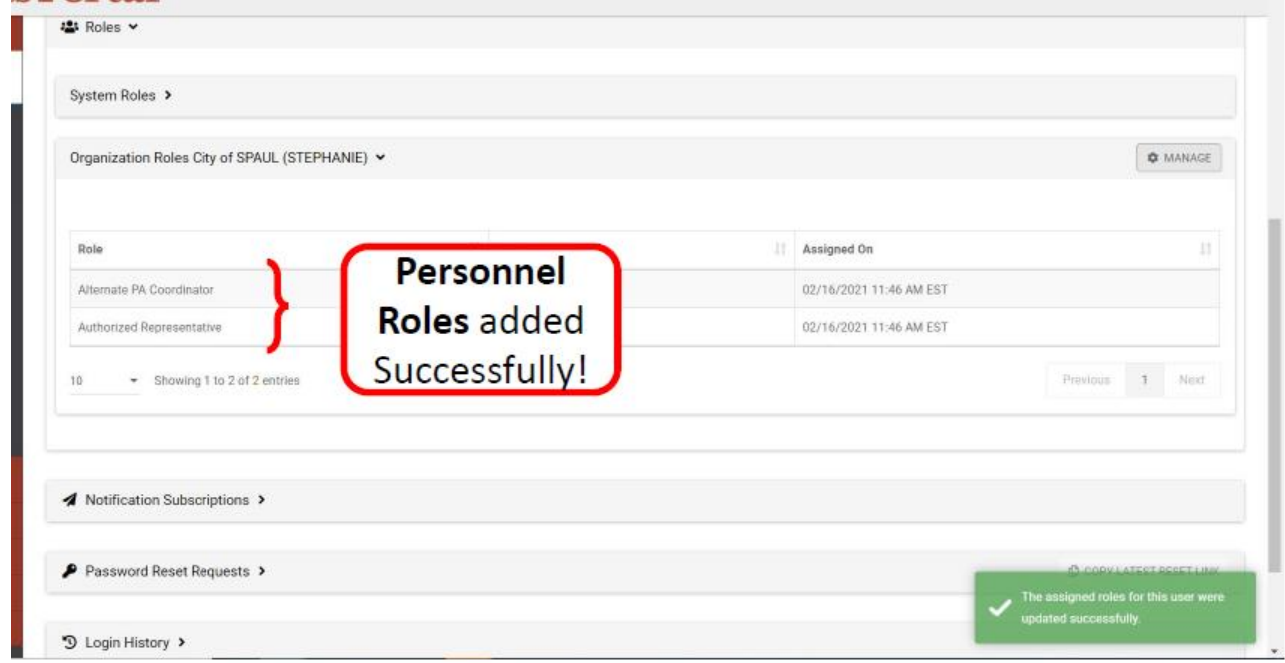

15. You can also edit existing personnel's information by clicking the MANAGE icon next to their name on the Personnel tab:

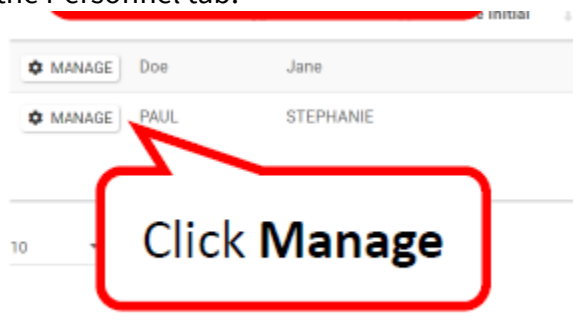

16. Then click the blue EDIT button on the upper right side of the screen:

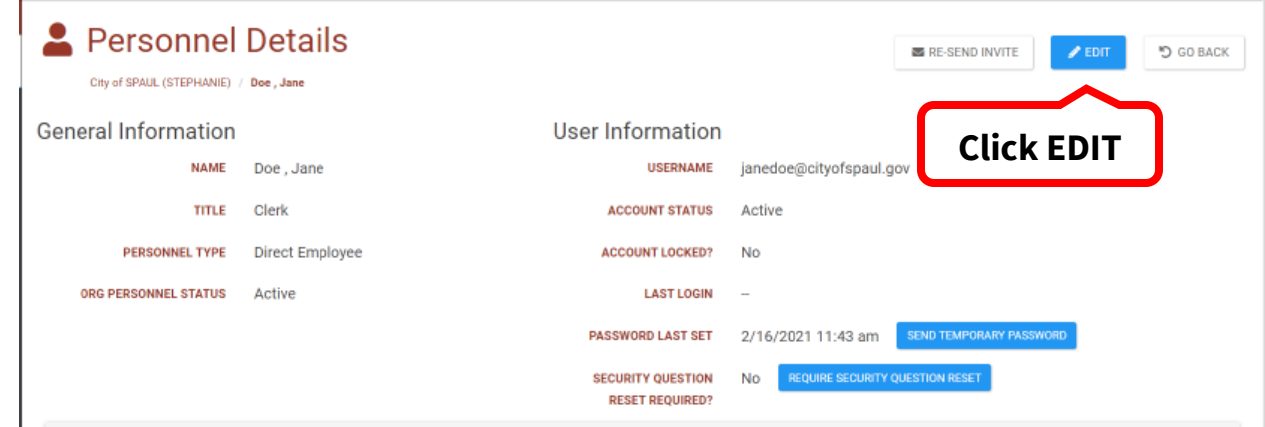

17. On the next screen you can edit the person's Name, Title and Status: For personnel who are no longer with your organization, click the Org Personnel Status drop down and select Removed:

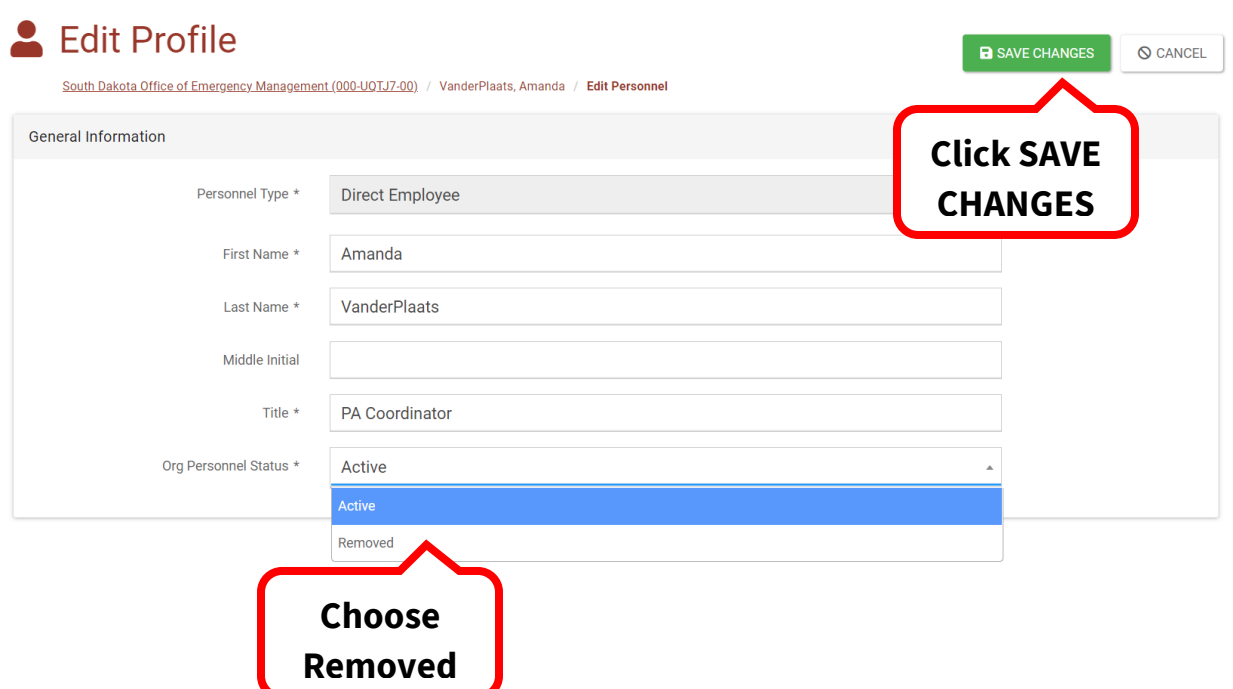

18. To change e-mail address and phone numbers, go to the Personnel Details page and click the MANAGE icon to the right of the Contact Info drop down:

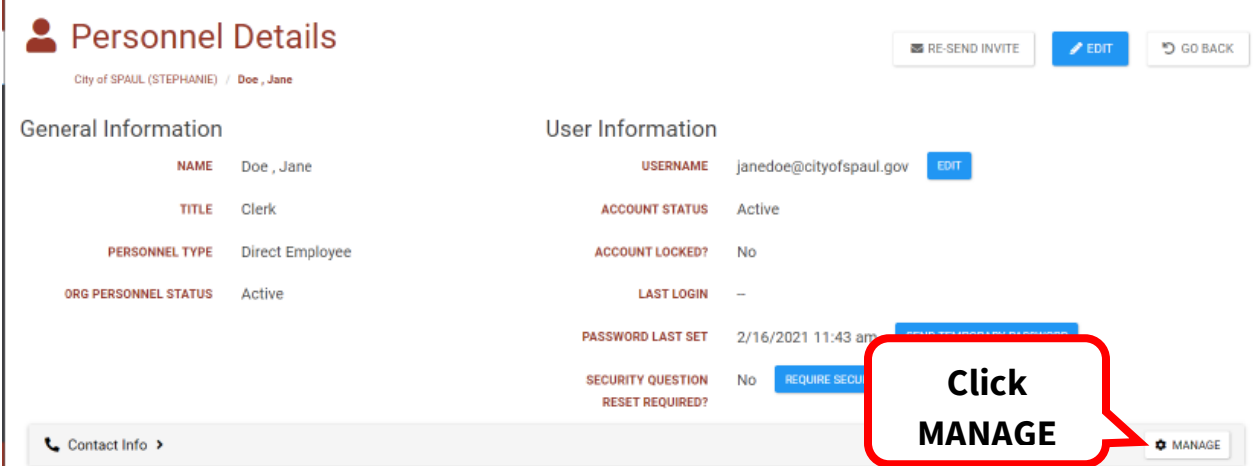

## 19. Then click the blue EDIT icon next to the phone number or e-mail address that you want to change:

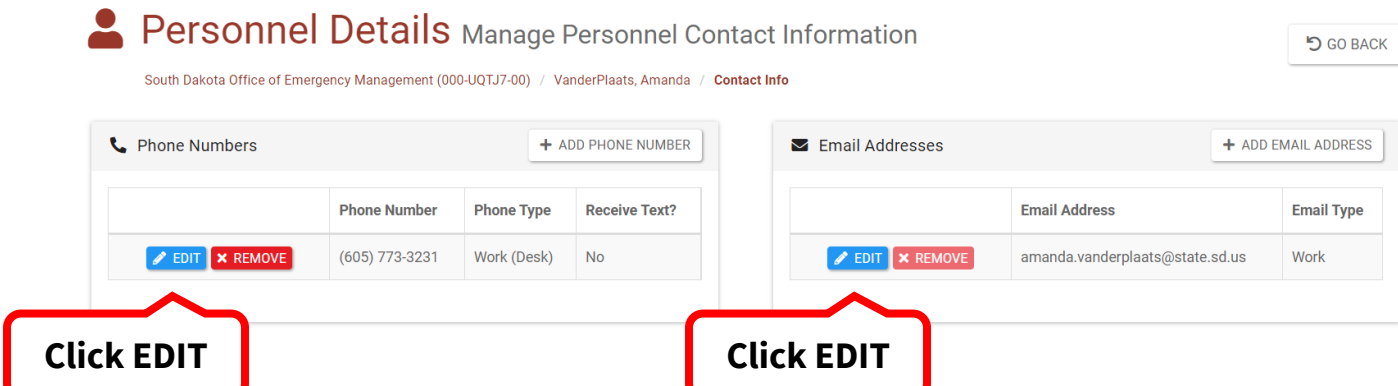

20. Make changes on the pop-up after you click EDIT, then click SAVE to save the changes:

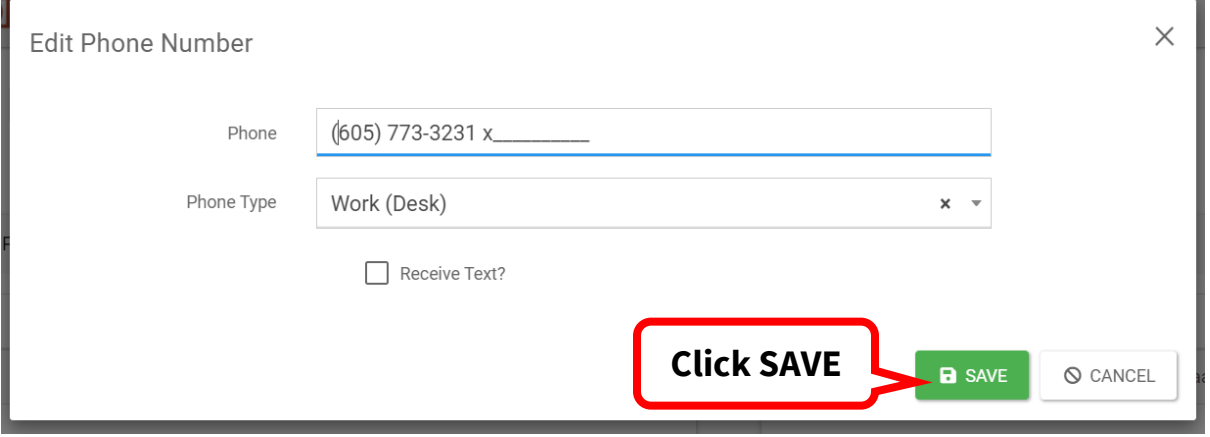

- 21. All personnel must have at least one valid phone number and e-mail address.
- 22. If you change or update an e-mail address under a person's contact information, this DOES NOT update their log in e-mail address.
- 23. To update their log in e-mail address, go to the Personnel Details page and click the blue EDIT button next to their USERNAME:

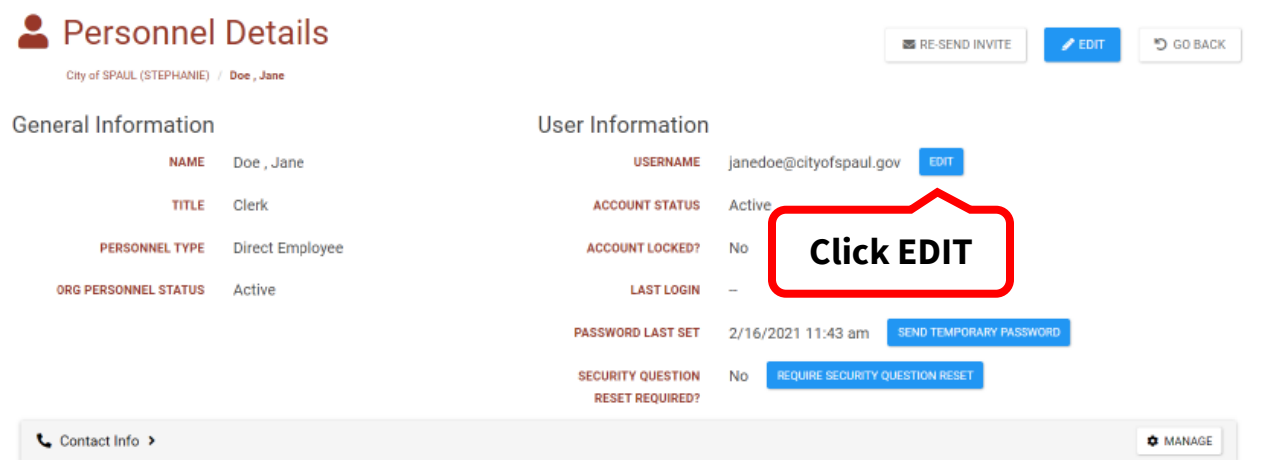

24. If you need assistance making personnel changes, please contact the Public Assistance staff at SDOEM, 605-773-3231